## Guide de référence rapide CE9.10 Cisco TelePresence TRC 6

Établissement d'un appel à partir d'une liste de Initier de La Litablissement d'un appel à l'aide du nom. contacts

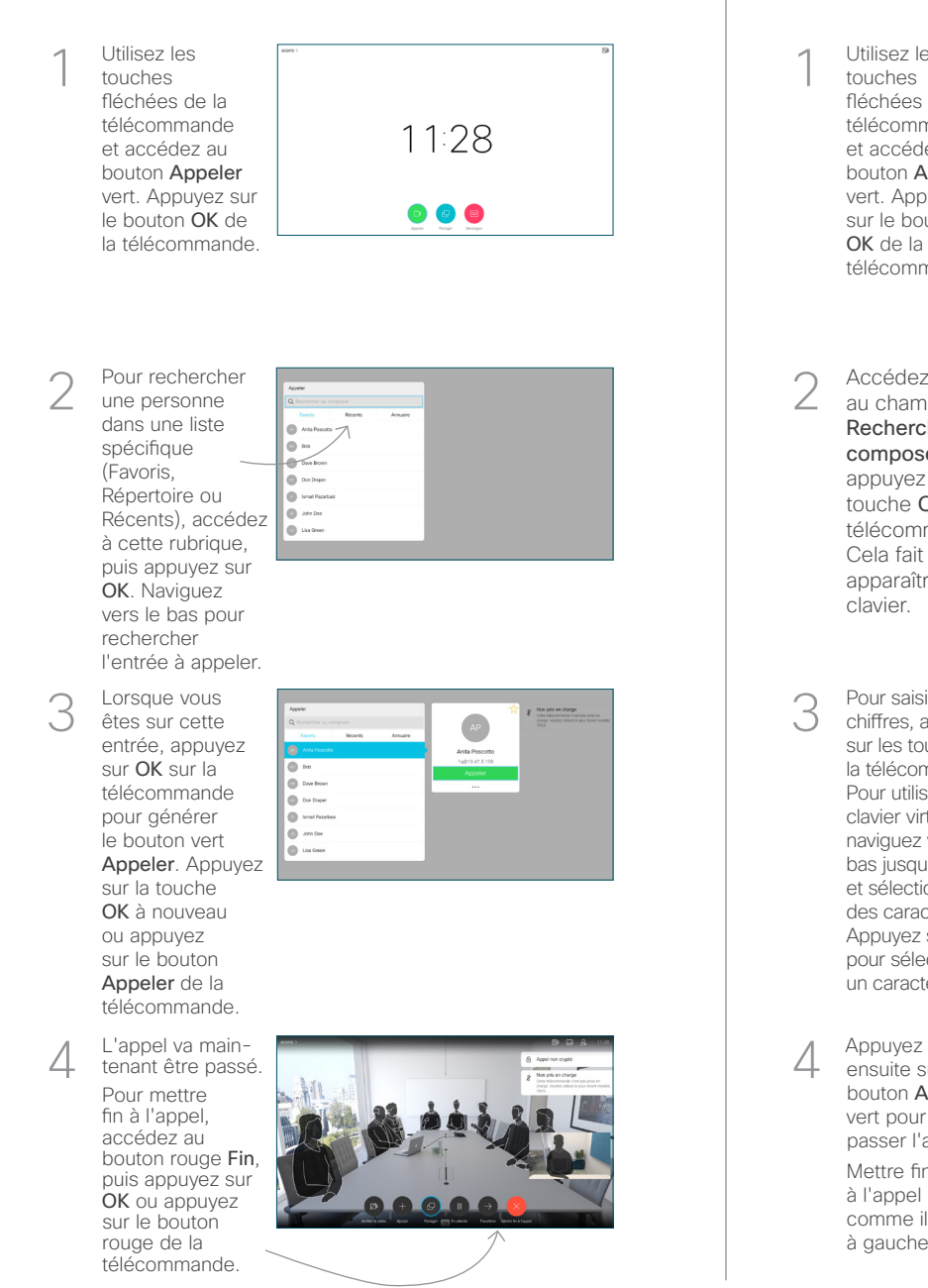

## Utilisez les 1 touches fléchées de la télécommande 11:28 et accédez au bouton Appeler vert. Appuyez  $\begin{array}{c} \circ \\ \circ \\ \circ \end{array}$ sur le bouton OK de la télécommande. Accédez  $\sqrt{2}$ au champ Rechercher ou composer, puis appuyez sur la touche OK de la **Marine** télécommande. **Chairman** Cela fait apparaître le clavier. Pour saisir des 3 chiffres, appuyez sur les touches de la télécommande. Pour utiliser le clavier virtuel, anno. naviguez vers le bas jusqu'au clavier et sélectionnez des caractères. Appuyez sur OK pour sélectionner un caractère.  $\overline{A}$  Appuyez<br>
ensuite sur le  $\overline{A}$   $\overline{A}$  appel  $\overline{A}$  ce nouvel appel<br>  $\overline{A}$  sera ajouté à l'appel de cours ensuite sur le bouton Appeler vert pour passer l'appel. **Channel**  $\sim$ Mettre fin **COLLAGE** à l'appel comme illustré à gauche.

Établissement d'un appel à l'aide du nom,

du numéro ou de l'adresse

sera ajouté à l'appel en cours, créant ainsi une conférence. Répétez l'opération pour ajouter d'autres personnes. Lors d'un appel, accédez à Ajouter et appuyez sur la touche OK de la télécommande. Cela mettra l'appel en cours en attente. Cela génère le bouton Aiouter. Accédez à Ajouter et appuyez sur la touche OK ou appuyez sur le bouton Appeler de la télécommande. Localisez ou saisissez le participant à ajouter de manière habituelle. 2  $\overline{a}$ 3 4

## Guide de référence rapide CE9.10 Cisco TelePresence TRC 6

Transférer des appels. Proximity et Ne pas déranger en la partager du contenu lors d'un appel en contenu lors d'un appel en cours Accédez à 1 1 l'icône dans le coin supérieur gauche, puis 11:28 effleurez-la.  $\begin{array}{|c|c|c|c|}\hline \multicolumn{3}{c|}{\textbf{0}} & \multicolumn{3}{c|}{\textbf{0}} & \multicolumn{3}{c|}{\textbf{0}}\\ \hline \multicolumn{3}{c|}{\textbf{0}} & \multicolumn{3}{c|}{\textbf{0}} & \multicolumn{3}{c|}{\textbf{0}} & \multicolumn{3}{c|}{\textbf{0}}\\ \hline \multicolumn{3}{c|}{\textbf{0}} & \multicolumn{3}{c|}{\textbf{0}} & \multicolumn{3}{c|}{\textbf{0}} & \multicolumn{3}{c|}{\textbf{0}}\\ \hline \multicolumn{3}{$ Activez/ 2 désactivez les fonctions nécessaires à l'aide de OK. Utilisez Retour 2 pour quitter. L'accès aux menus ci-dessus peut avoir été bloqué par votre équipe d'assistance vidéo.Réduire/Augmenter (volume et valeurs) Touches du contrôle du 3 curseur et OK (au centre) Retour  $\left(\cdot\right)$   $\leftarrow$  Microphone activé ou coupé Passer un appel / Accepter un appel entrant 1 2 3 Rejeter un appel .@ abc def entrant / Mettre fin à un 4 5 6 ghi jkl mno appel /Annuler / Revenir  $7 \nearrow 8$  9 à l'écran d'accueil Composer un pqrs tuv wxyz  $* 0$ numéro ou entrer (en dehors d'un appel) des caractères alphanumériques abab<br>**cisco** 

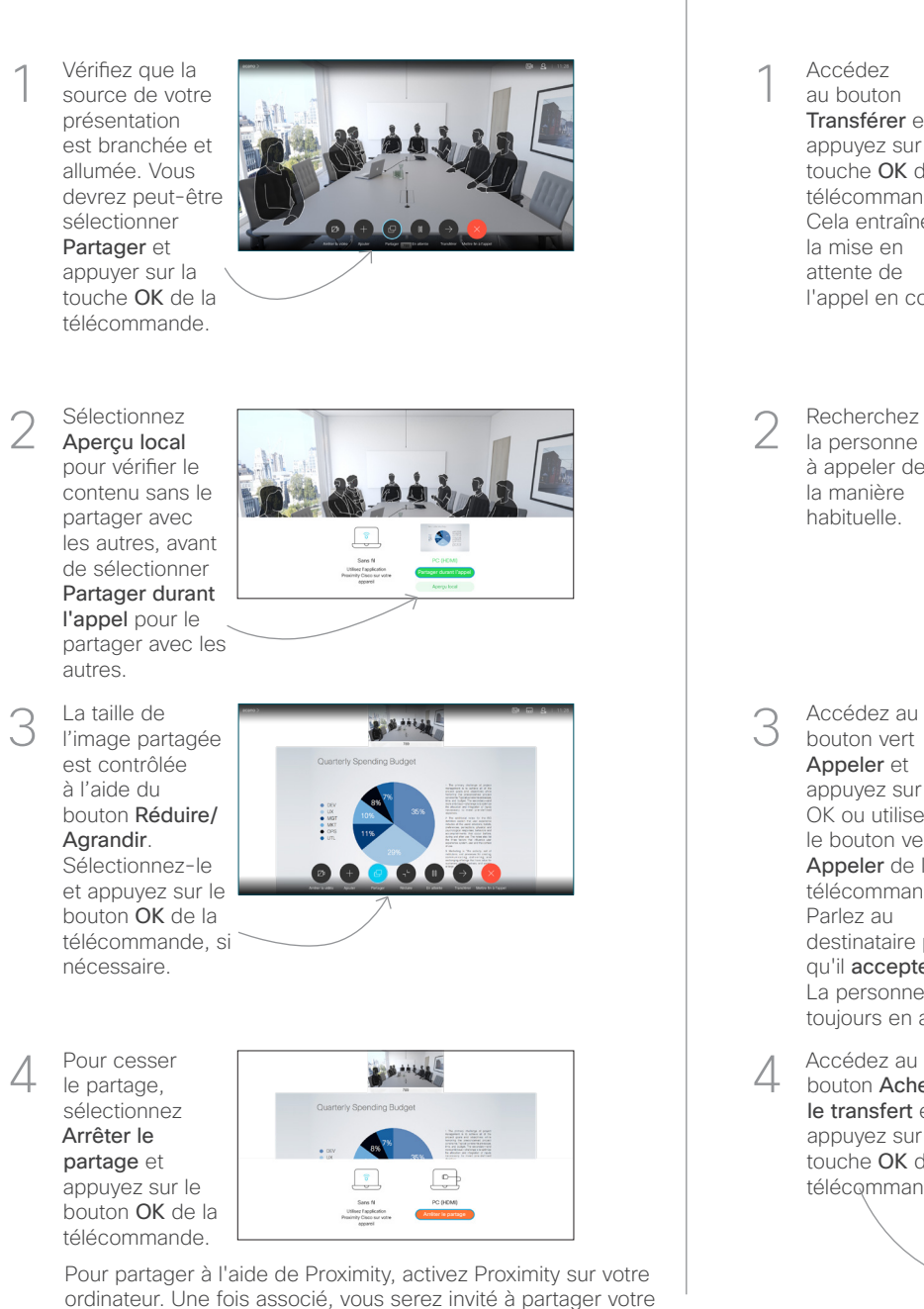

écran.

Accédez au bouton Transférer et appuyez sur la touche OK de la télécommande. Cela entraînera la mise en attente de l'appel en cours. 1

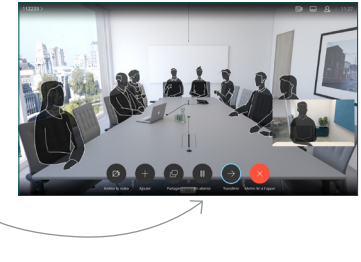

Recherchez la personne à appeler de la manière habituelle. 2

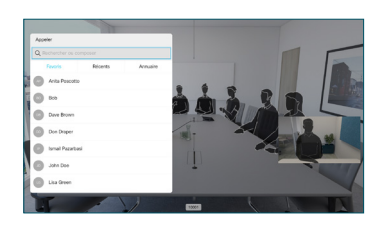

Accédez au bouton vert Appeler et appuyez sur OK ou utilisez 3

> le bouton vert Appeler de la télécommande.

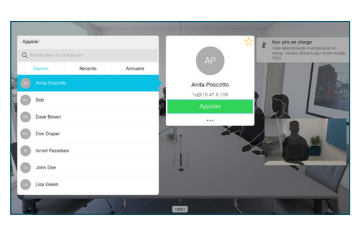

Parlez au destinataire pour confirmer qu'il accepte le transfert. La personne à transférer est toujours en attente.

bouton Achever le transfert et appuyez sur la touche OK de la télécommande. 4

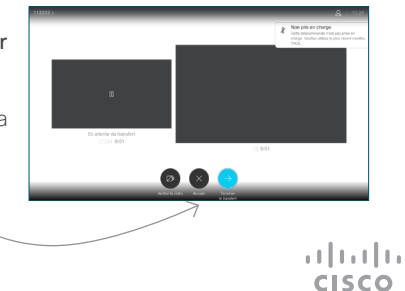